## **K2** Media Client **Quick Start Guide**

For SD-00 models

Before you begin, unpack the following items...

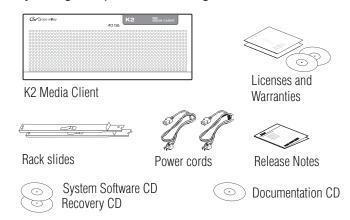

...and locate the documentation you need.

### Documentation path to install **K2 Media Clients with internal storage**

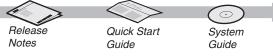

#### Documentation path to install K2 Media Clients with (shared) K2 Storage System

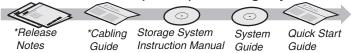

<sup>\*</sup>Storage Release Notes and Cabling Guide packed with RAID primary chassis

## 2. Power on

1 Press both bezel-release buttons and flip down front bezel.

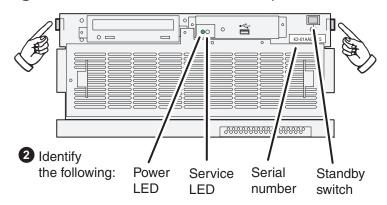

3 Press the standby switch to power on. At first startup, End User License Agreements appear on the screen. Accept the agreements to continue.

#### Normal startup sequence

Power LED goes on and stays on. Service LED stays off. Startup processes complete in approximately two minutes and the K2 Media Client is ready for remote connection and operation.

Note: Add shared storage models to a K2 Storage System before proceeding.

# . Make cable connections and, if necessary, configure network

Connect video

#### Quick Start networking options

Use default settings – DHCP is enabled and the chassis serial number is the hostname. If supported by your network, you can use these defaults.

Configure network settings - If necessary, power up the K2 Media Client and do the following:

- Access the Windows logon dialog. Use a locally connected keyboard, mouse, and monitor. If not locally connected, use Windows Remote Desktop Connection with default settings as above.
- Logon with the default Windows administrator account: Username: Administrator Password: adminK2
- In Network Connections, for internal storage models configure Control Connection #1. For shared storage models, configure Control Team.

be both an input (record channel) and an output (play channel). You can connect Connect audio video/audio IN and OUT to each channel, as inputs and outputs inputs and outputs, if appropriate for your intended use. using AES/EBU audio. (supports embedded audio).

Each channel (CH1, CH2, CH3, CH4) can You must add shared storage models to a K2 Storage System. Refer to the K2 Storage System Instruction Manual and the K2 Media Client System Guide for complete procedures.

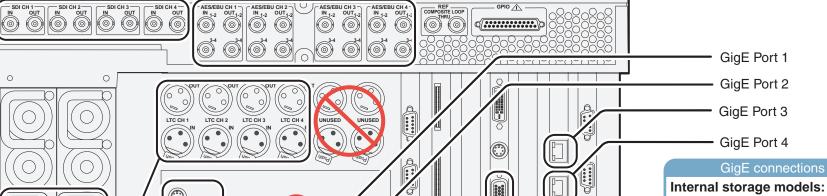

Connect power cords. If using LTC, connect inputs and outputs as needed per channel.

PS2 TUSB

Keyboard/Mouse

Refer to K2 Media Client System Guide for RS-422 connections.

Connect other cables as needed. Refer to the K2 Media Client System Guide for complete cabling and network instructions.

VGA monitor

## GigE connections

Shared storage

Port 1 - Control network

Port 2 - FTP/Streaming Ports 3 & 4 - Not used

Shared storage models:

Levels 2, 3, 10, 20, 30 non-redundant:

-Port 1 - Control network

-Port 2 - Media (iSCSI) network Levels 2, 3, 10, 20, 30 redundant:

-Port 1 & 3 - Control network

-Port 2 - Media (iSCSI) network A

-Port 4 - Media (iSCSI) network B

## 3. Install control point software

Note: You can skip ahead if you are:

- Using the Grass Valley control point PC. Skip to step 4.
- Accessing the K2 Media Client locally only. Skip to step 5.
- 1 Choose a network-connected PC as your control point.

## **Control point PC**

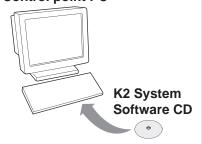

- 2 Insert CD, open the Control Point folder and run setup.exe.
- 3 Follow on-screen instructions, clicking Next, Install, and Finish.

#### PC System requirements

Microsoft Windows (U.S. version) XP Professional SP2, Server 2003, Vista Enterprise SP1

Pentium 4 or higher class processor, 2 GHz or greater Minimum 512 MB RAM, 1 GB recommended 400 MB hard disk space

Graphics acceleration with at least 128 MB memory Microsoft .NET Framework 1.1 (available on K2 System Software CD)

MS XML 4, Service Pack 2 (available on K2 System Software CD)

## 4. Make remote connection

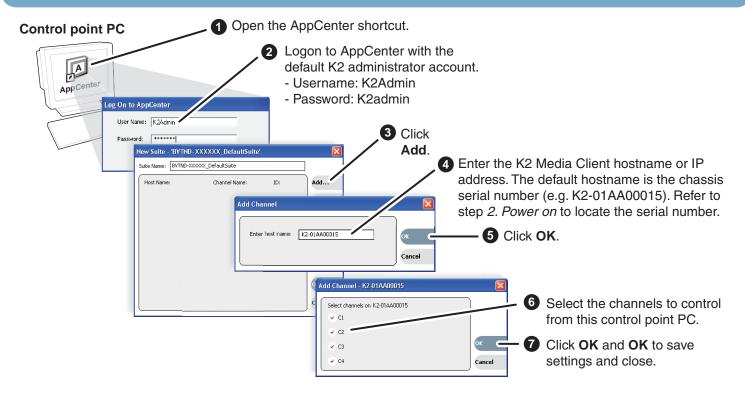

Continue with Quick Start procedures on the reverse side.

## 5. Configure channels

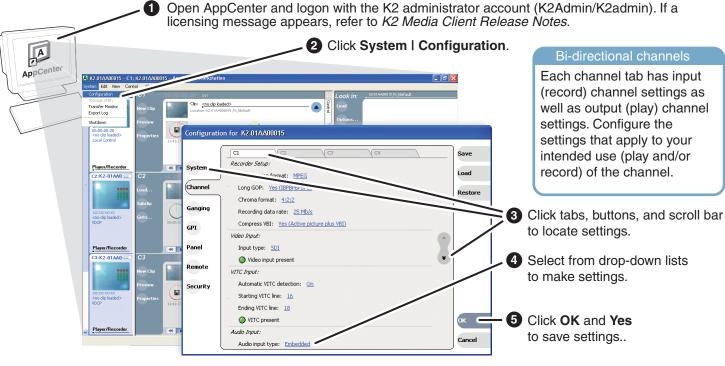

#### Find commonly modified settings... And configure as follows: System - Video Standard: Select NTSC or PAL. Restart to put change into effect. **Channel** $\rightarrow$ $\bigcirc$ n $\rightarrow$ $\bigcirc$ Audio Input: Select AES/EBU or Embedded. Channel→ Cn → Number of audio inputs: Select 2, 4, etc. **Channel** $\rightarrow$ $\bigcirc$ $\cap$ $\rightarrow$ $\bigcirc$ $\rightarrow$ Video output timing: Set Line and Sample offset.

# 7. Play a clip

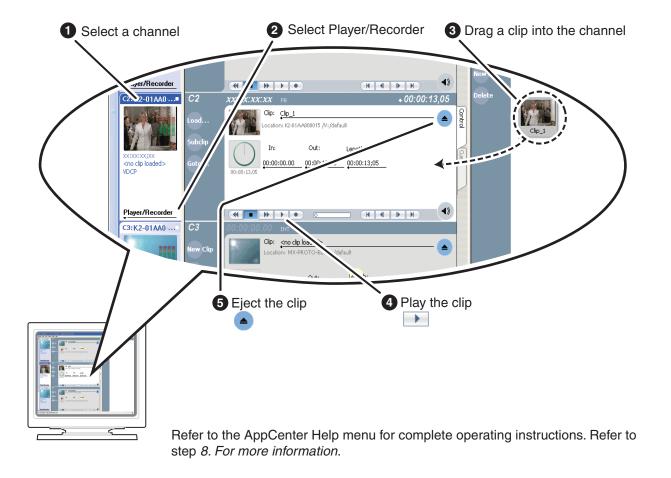

## 6. Record a clip

Bi-directional channels

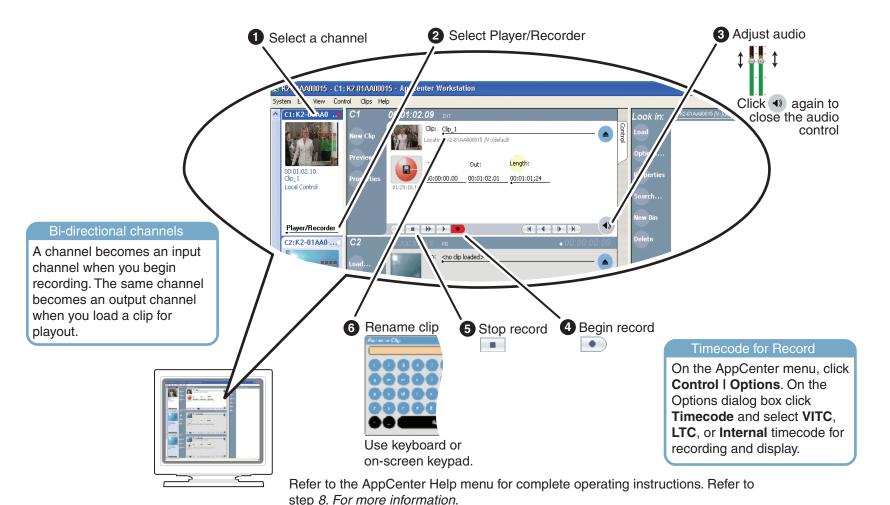

# 8. For more information...

In AppCenter, click Help I AppCenter Help Topics and read the complete documentation for operating and configuring K2 Media Client channels.

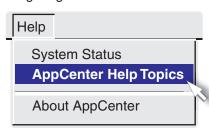

Go to http://www.thomsongrassvalley.com/support and search the FAQ Knowledge Bank.

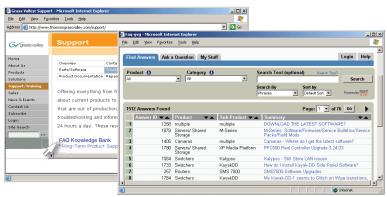

Find the complete documentation set for K2 products on the Documentation CD:

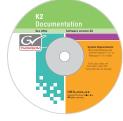

- User Guide
- System Guide
- Service Manual
- Storage System Manual
- RAID Instruction Manuals

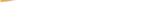

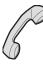

Use the following information to contact product support by phone during business hours. Afterhours phone support is available for warranty and contract customers.

| International<br>(France) | +800 80 80 20 20<br>+33 1 48 25 20 20 | Italy                       | +39 02 24 13 1<br>+39 06 87 20 3 |
|---------------------------|---------------------------------------|-----------------------------|----------------------------------|
| (,                        |                                       |                             |                                  |
| International             | +800 547 8949                         | Belarus, Russia, Ukraine,   | +7 095 258 09                    |
| (United States, Canada)   | +1 530 478 4148                       | Tadzikistan, Uzbekistan     | +33 (0) 2 334 9                  |
| Hong Kong, Taiwan         | +852 2531 3058                        | Indian Subcontinent         | +91 11 515 282                   |
| Korea, Macau              |                                       |                             | +91 11 515 282                   |
| Australia, New Zealand    | +61 1300 721 495                      | Germany, Austria, E. Europe | +49 6150 104 4                   |
| Central, South America    | +55 11 5509 3440                      | Near East, Africa           | +33 1 48 25 20                   |
| China                     | +861 066 0159 450                     | Netherlands                 | +31 (0) 35 62 3                  |
| Belgium                   | +32 (0) 2 334 90 30                   | Northern Europe             | +45 45 96 88 7                   |
| Japan                     | +81 3 5484 6868                       | Singapore                   | +65 6379 1313                    |
| Malaysia                  | +603 7805 3884                        | Spain                       | +41 487 80 02                    |
| Middle East               | +971 4 299 64 40                      | UK, Ireland, Israel         | +44 118 923 04                   |
|                           |                                       |                             |                                  |

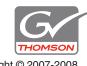

Copyright © 2007-2008